# **Locking model for edit**

- [Locking without forced project update](#page-0-0)
- [Representation of locked elements](#page-0-1)
- [Locking elements and diagrams](#page-1-0)
- [Locking symbol styles](#page-3-0)
- [Locking project usages](#page-5-0)

You must lock the part of the model you are going to edit to prevent other users from editing it at the same time. Locking is allowed if that part of the model is not locked by another user, because the same item can only be locked by one user at a time.

The following table explains what you can edit after you lock a single element, single diagram, diagram with elements, and so on.

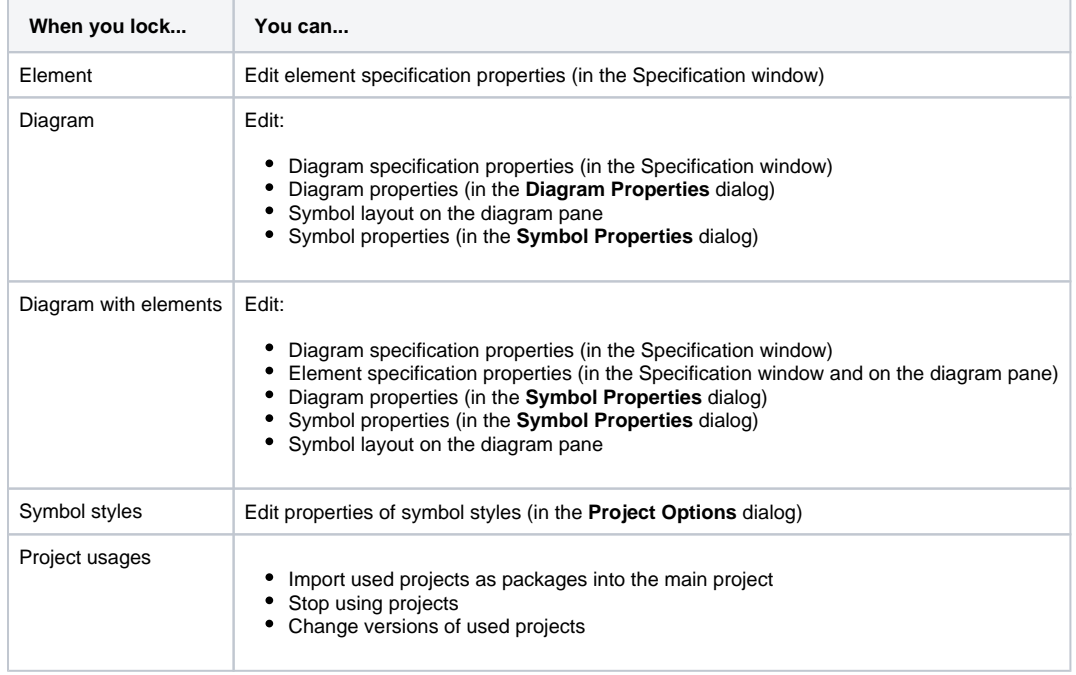

### <span id="page-0-0"></span>**Locking without forced project update**

You can lock elements without forcing an update of a project to the latest version if the selected elements are not locked or do not have changes in a newer version on the server.

This feature can be disabled/enabled in the **Environment Options** dialog.

To disable/enable locking without updating

- 1. Select **Options** > **Environment** > **Collaboration** node.
- 2. Find **Enable Locking Without Forced Project Update** option. Do one of the following:
	- Set value to true, to enable locking without updating;
	- Set value to false, to disable locking without updating.

There is a 60-second threshold; if locking takes longer than 60 seconds, a project update will be required.

<span id="page-0-1"></span>Represents and triping and triangled to ackage B, which contains many elements, recursively. The modeling tool

In the Containment tree, element names are represented in two co cannot check all contained elements' status in the later versions of the project in 60 seconds. After 60

- seconds, a project update will be required to lock the package.
- Unlocked elements are represented in black, meaning they are editable.
- Locked elements are represented in gray, meaning they are not editable.

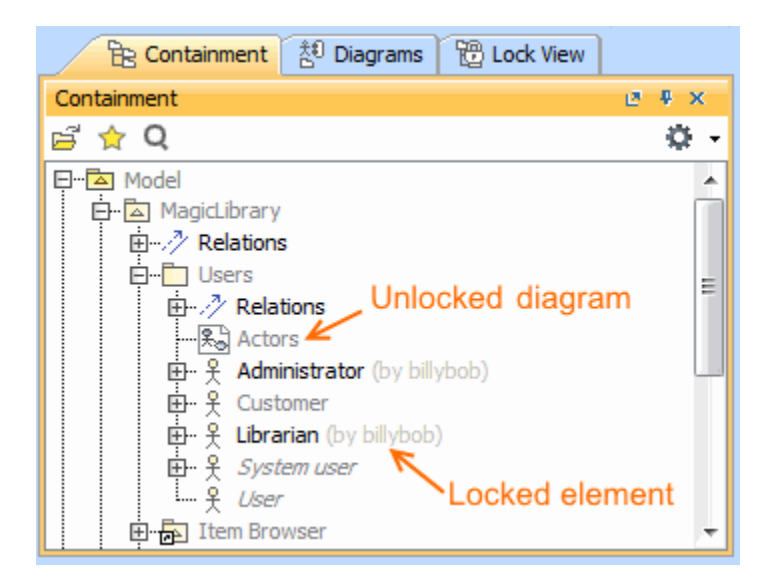

### <span id="page-1-0"></span>**Locking elements and diagrams**

Elements and diagrams can be locked by using the commands from their shortcut menu.

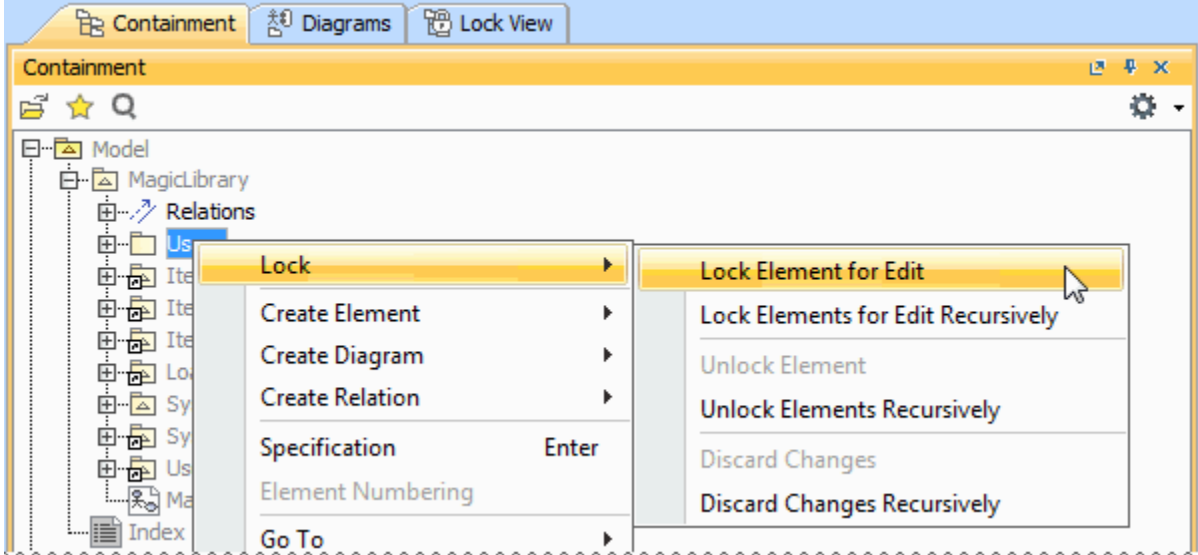

Elements can also be locked by clicking the Lock element for the Edit button  $\bigoplus$  on their Specification window.

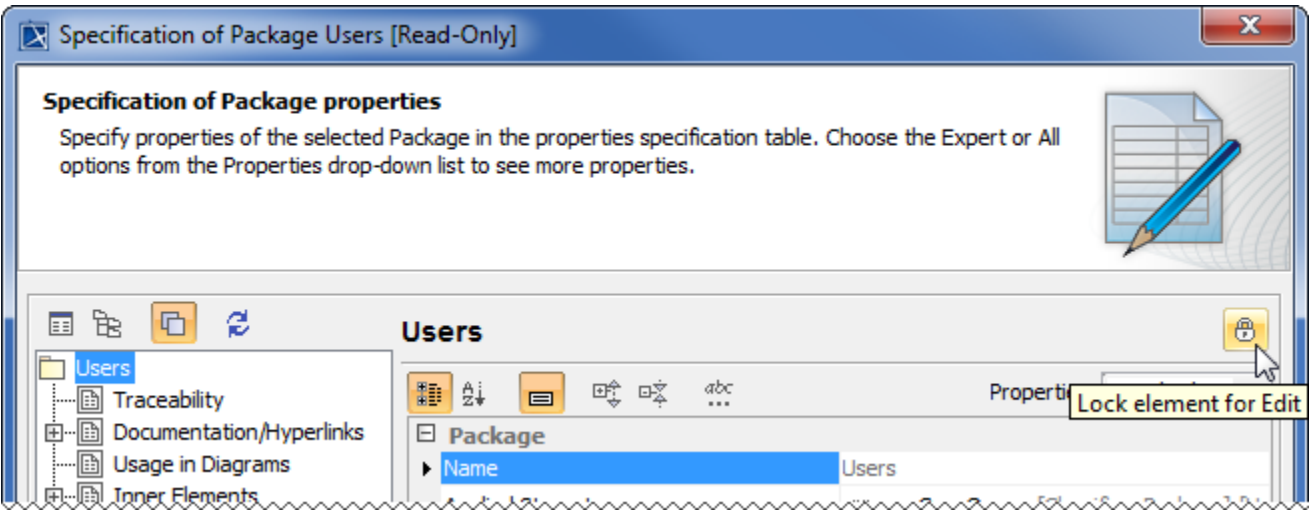

The following table provides suggestions on which locking commands to use for different purposes.

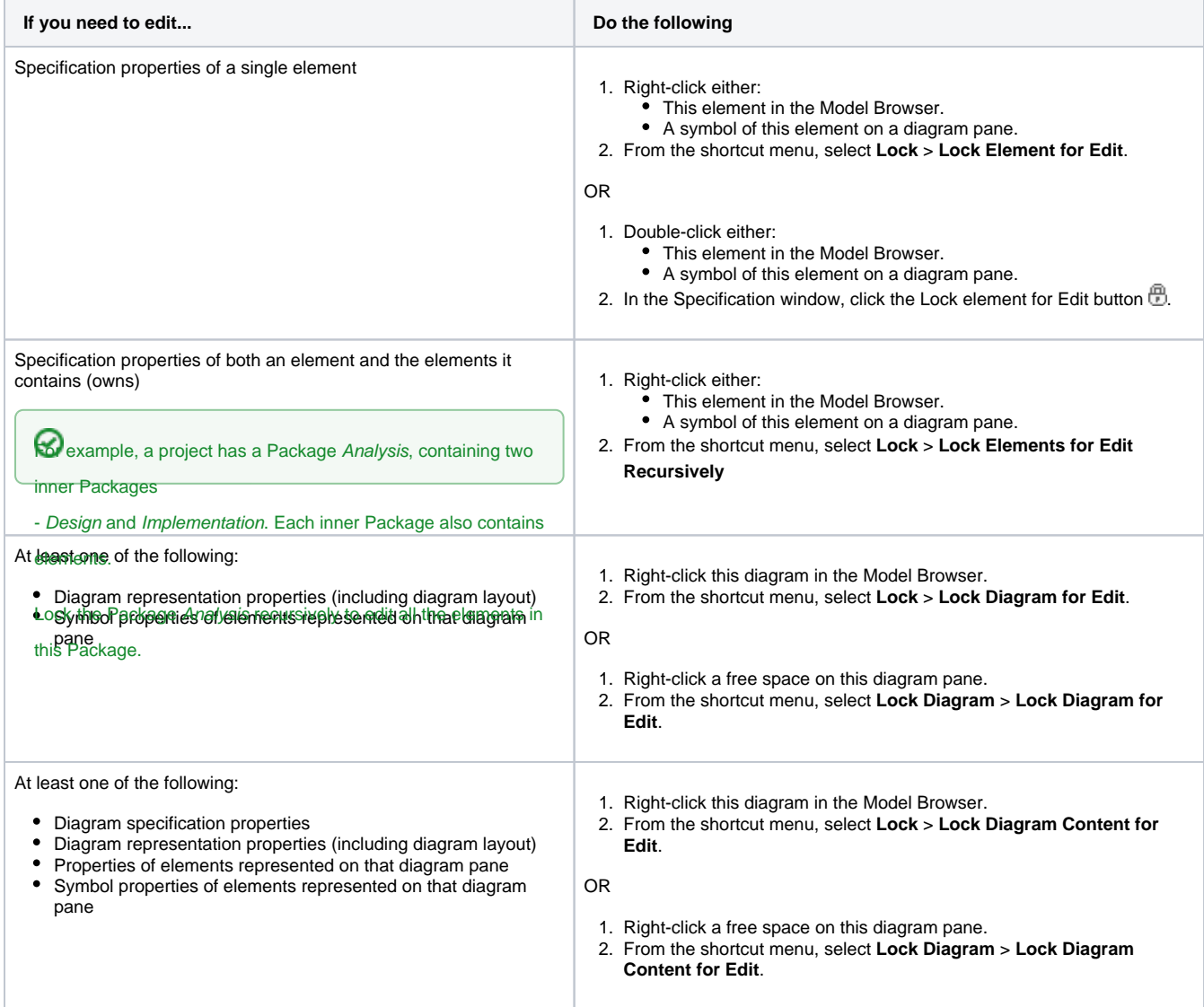

At least one of the following:

- Symbol properties of a single element represented on a diagram pane
- Position of the symbol on the diagram pane
- 1. Right-click the symbol of that element on a diagram pane.
- 2. From the shortcut menu, select **Lock** > **Lock Element for Edit in Diagram**.

## <span id="page-3-0"></span>**Locking symbol styles**

You can lock symbol styles via the **Lock View** tab or the **Project Options** dialog.

To lock symbol styles via the **Lock View** tab

1. In the **Lock View** tab on the Model Browser, expand Project Options.

2. Right-click Symbol Styles and from the shortcut menu select **Lock Symbol Styles for Edit**. It is the last tab on the Model Browser. If the tab is closed, you can simply open it by selecting **Collaborate** > **View Locked Elements**.

To lock symbol styles via the **Project Options** dialog

- 1. Do either:
	- Select **Options** > **Project**.
	- In the **Lock View** tab on the Model Browser, right-click Project Options and from the shortcut menu, select **Symbol Styles**.

It is the last tab on the Model Browser. If the tab is closed, you can simply open it by selecting **Collaborate** > **View Locked Elements**.

2. In the **Project Options** dialog, click the **Lock Symbol Styles for Edit** button.

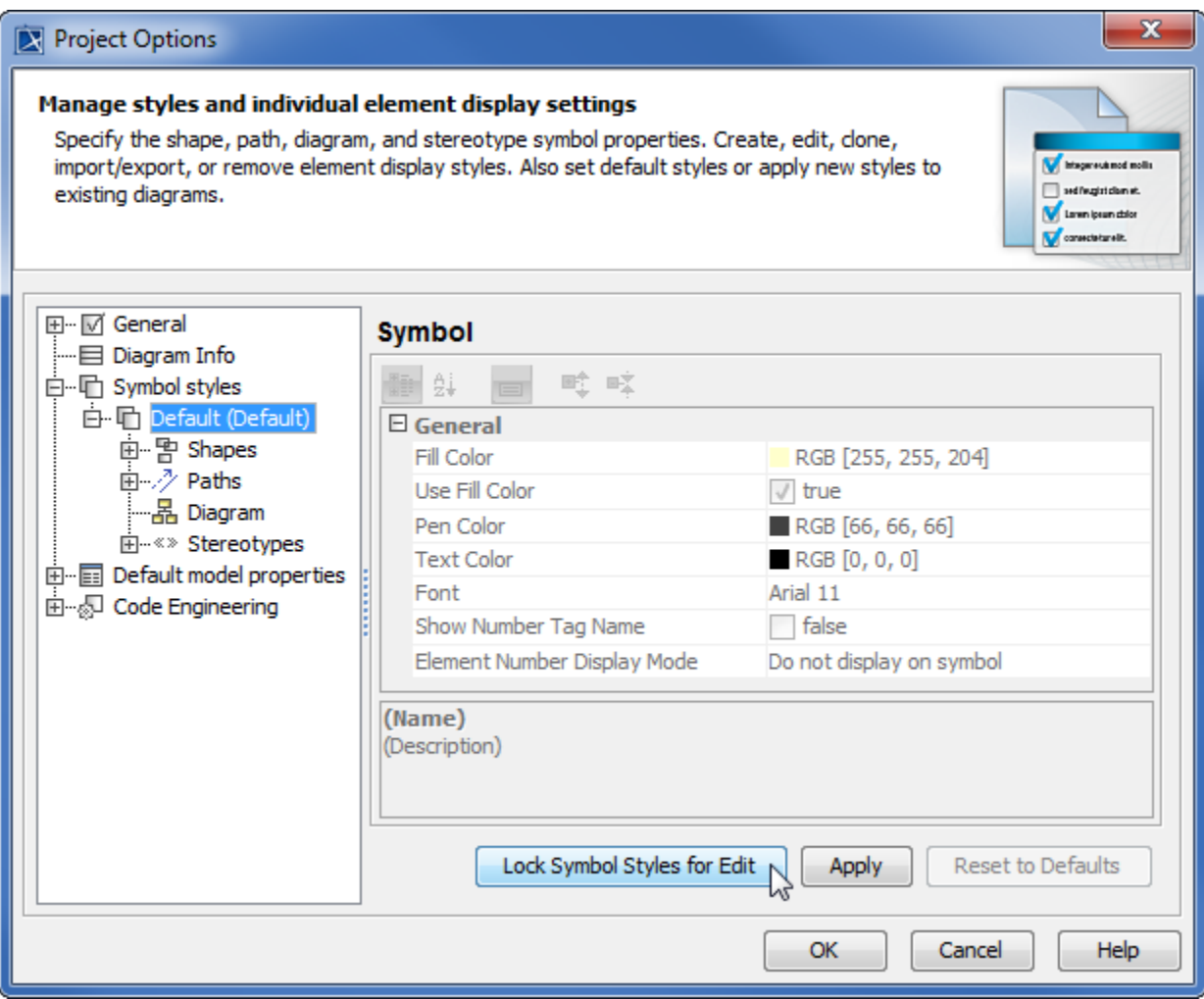

As a result, symbol styles become editable. Additionally, the **Make Default** button (1) in all **Symbol Properties** dialogs and the **Set Selected Symbol Style as Default** button (2) on all the diagram toolbars become available.

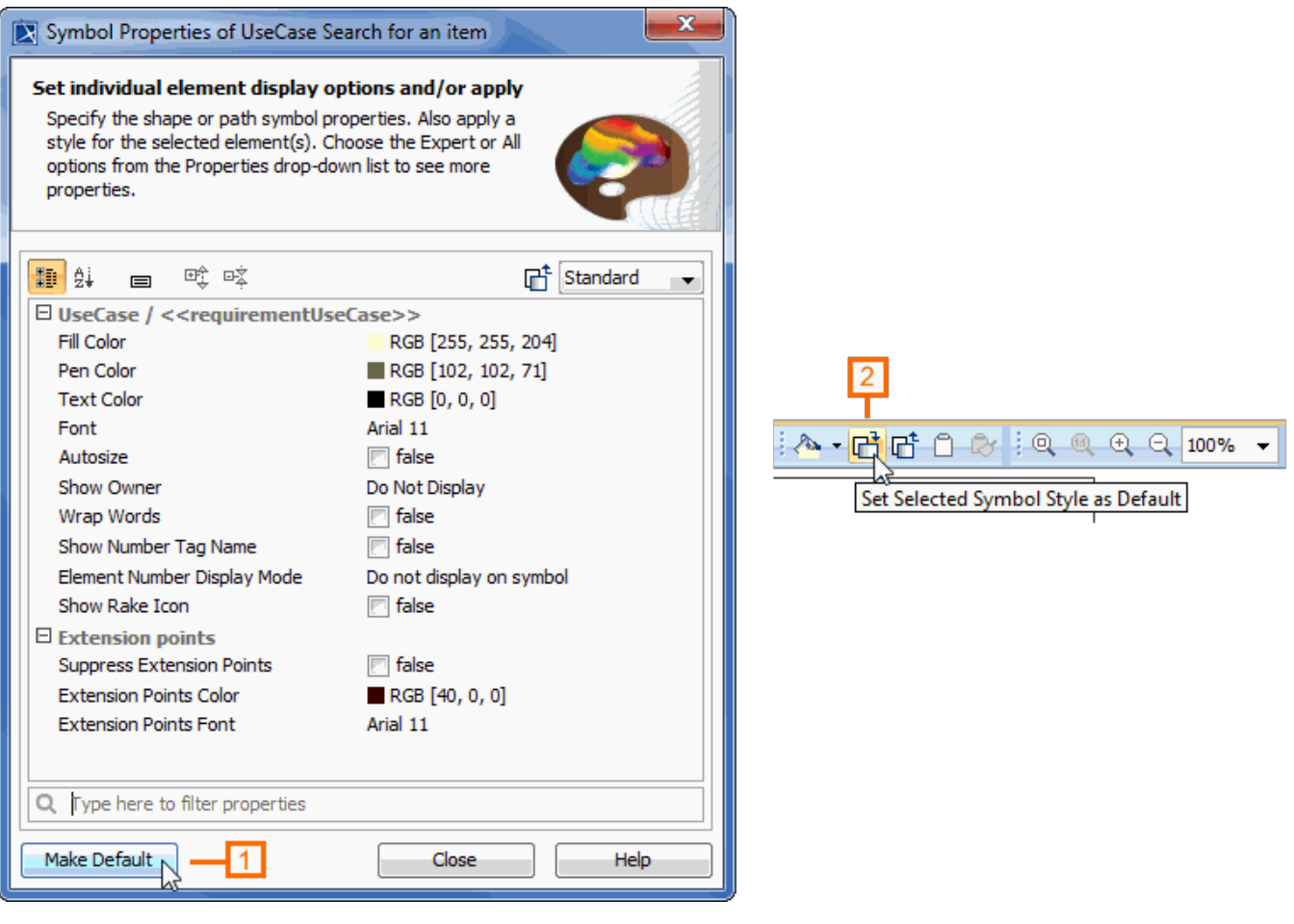

#### <span id="page-5-0"></span>**Locking project usages**

To lock a used project

- 1. From the **Options** menu, select **Project Usages**. The **Project Usages** dialog opens.
- 2. Select a used project on the left side of the dialog.
- 3. Click the  $\overline{\mathbb{U}}$  button to lock the used project.

**Shortcut menu**<br>This step can be done via shortcut menu. Right-click project and then select Lock.

You can then import this used project as a package to the main project, stop using it, or change its version.

#### **Related pages**

- [Unlocking model](https://docs.nomagic.com/display/MD2021xR2/Unlocking+model)
- [Committing changes to Teamwork Cloud](https://docs.nomagic.com/display/MD2021xR2/Committing+changes+to+Teamwork+Cloud)